#### Yeni Başkanlık Onayı

Kurum içine gönderilmek üzere yazılan evrakların hazırlandığı menüdür. Üst menüde yer alan **"Yeni Başkanlık Onayı"** butonu ile yeni başkanlık onayı kaydı yapılır. Kırmızı ile belirtilen alanlar doldurulması zorunlu alanlardır.

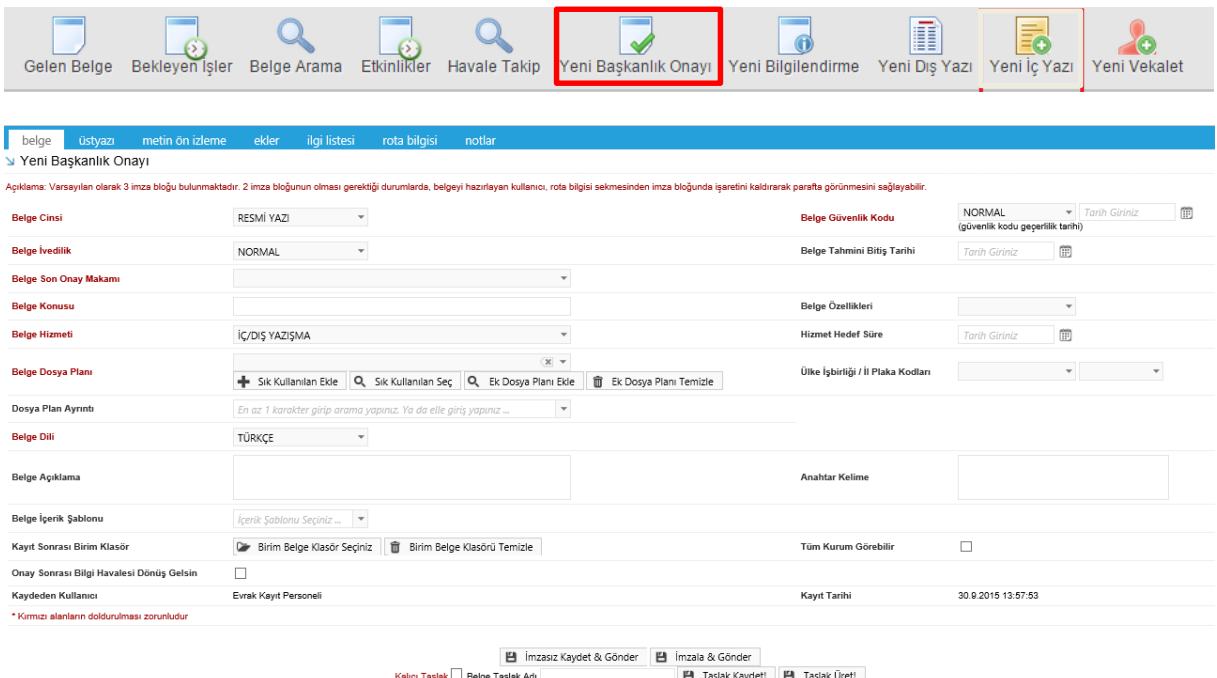

Yeni Başkanlık Onayı menüsü sekiz sekmeden oluşur. Sekmeler;

- Belge
- Üst Yazı
- Metin Ön İzleme
- Ekler
- İlgi Listesi
- Dağıtım Listesi
- Rota Bilgisi
- Notlar

**1.1. Belge Sekmesi:** Yeni Başkanlık Onayı butonuna tıklandığında varsayılan olarak açılan sekmedir.

**1.2. Üst Yazı Sekmesi:** Üst yazı sekmesine tıklandığında görüntülenen ekrandır. Bu sekmede metin düzenleme editörü bulunmaktadır.

**1.3. Metin Ön İzleme Sekmesi:** Bu sekmeden hazırlanan metnin ön izlemesi yapılabilir.

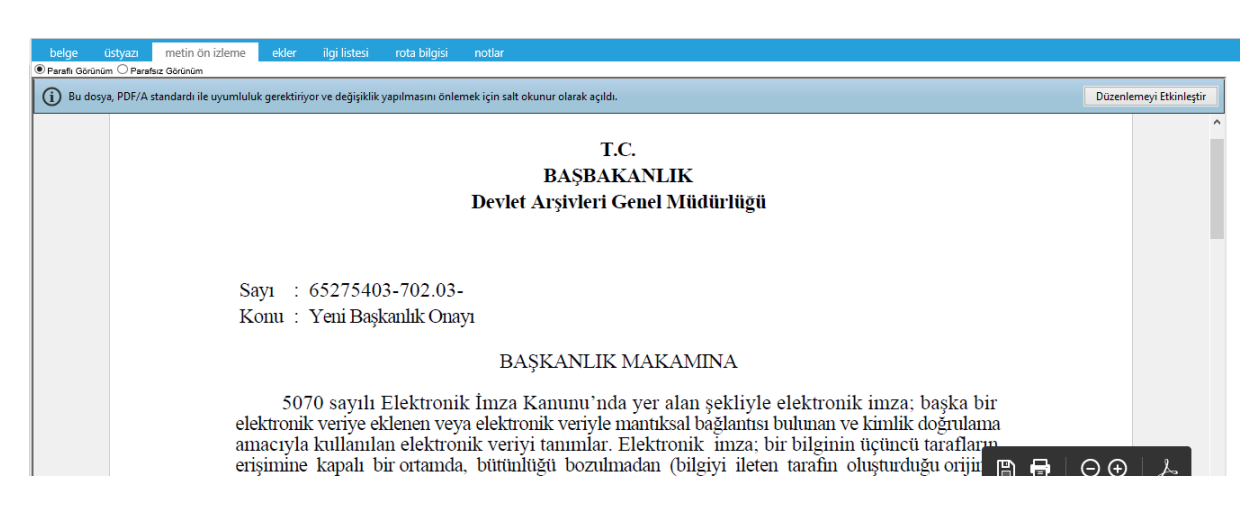

Metin ön izleme sekmesinde hazırlanan başkanlık onayı yazısının idari birim kimlik kodu, standart dosya plan kodu, belge konusu, paraf listesi, onay makamı, dağıtım listesi, varsa ekler görüntülenebilir. Paraflı Görünüm, Parafsız Görünüm seçeneklerine göre metin ön izleme ekranı görüntülenebilir.

**1.4. Ekler Sekmesi:** Bu alandan oluşturulan belgeye ek dosya eklenebilir. Ek olarak dosya eklemek için

Dosya Ekle

- Bilgisayardan
- Tarayıcıdan
- Fiziksel Ek
- Harici Referans
- Önceki Eklenmişlerden

Seçenekleri kullanılabilir. Ekler sekmesi Dış Yazı yardım menüsünde ayrıntılı olarak anlatılmıştır.

**1.5. İlgi Sekmesi:** Hazırlanan belgeye ilgi eklenebilen sekmedir. İlgi sekmesi Dış Yazı yardım menüsünde ayrıntılı olarak anlatılmıştır.

**Kurum/Birim Liste:** Açılır listeden ilgili birim seçimi yapılır. Ekle butonu kullanılarak birimler dağıtım listesine eklenebilir. Hazırlanan belge, dağıtım listesine eklenen birimlere gereği, bilgi, koordinasyon olarak havale edilebilir. Ok tuşları kullanılarak birim isimleri aşağı yukarı hareket ettirilebilir.

**Kişiye Özel Havale:** Personel birimi açılır listesinden havale edilmek istenen kişinin birimi seçilir. "Havale Edilecek Kişi Seçiniz" açılır listesinden kişi seçilir. "Kişiyi Havale Listesine Ekle" butonu ile kişi havale listesine eklenir.

**Havale Grubuna Havale:** Daha önce sistemde oluşturulmuş olan havale grubu, açılır listeden seçilerek "Grubu Havale Listesine Ekle" butonu ile havale grubunda bulunan kullanıcılar havale listesine eklenir.

**1.6. Rota Bilgisi***:* Bu sekme kullanılarak paraf listesi oluşturulur. Rota sekmesi Dış Yazı yardım menüsünde ayrıntılı olarak anlatılmıştır.

**1.7. Notlar Sekmesi:** Hazırlanan belgeye not ekleme işleminin yapılacağı sekmedir. Notlar sekmesi Dış Yazı yardım menüsünde ayrıntılı olarak anlatılmıştır.

**İmzala&Gönder:** Yaptığınız işlemleri e‐imza ile imzalar ve iş akışına göre belgeyi havale eder.

**İmzasız Kaydet&Gönder:** E-imza yetkisi olmayan imzasız grubuna dâhil olan personellerin belge hazırlayıp, kaydedebilmesini sağlar.

**Taslak Kaydet:** Yapılan işlem sık olarak kullanılan bir işlem ise her seferinde aynı işlemleri yapmak yerine bu belge taslak olarak kayıt edilerek daha sonra tekrar kullanma imkânı kullanıcılara sağlanmıştır. Belge Taslak Adı kısmına taslak adı yazılarak taslak kaydet butonuna tıklanarak işlem gerçekleştirilir.

**Taslak Üret:** Yapılan işlemi ikinci bir taslak olarak kaydetme imkânı sağlar.

İmzala&Gönder butonuna tıklandıktan sonra sistem otomatik olarak eklentileri yükleyecek ve belgeyi imzalamayı sağlayan ekrana kullanıcıyı yönlendirecektir.

Belge kaydı gerçekleştikten sonra, sistem belge göster ekranı ile kullanıcının belgeyi görüntülemesini sağlayacaktır. Bu ekranda var olan sekmelere ek olarak "iş akışı" ve "belge erişim kayıtları" sekmeleri vardır.

**1.9. İş Akışı Sekmesi:** Belgenin imza silsilesi grafiksel olarak bu sekmeden görüntülenebilir.

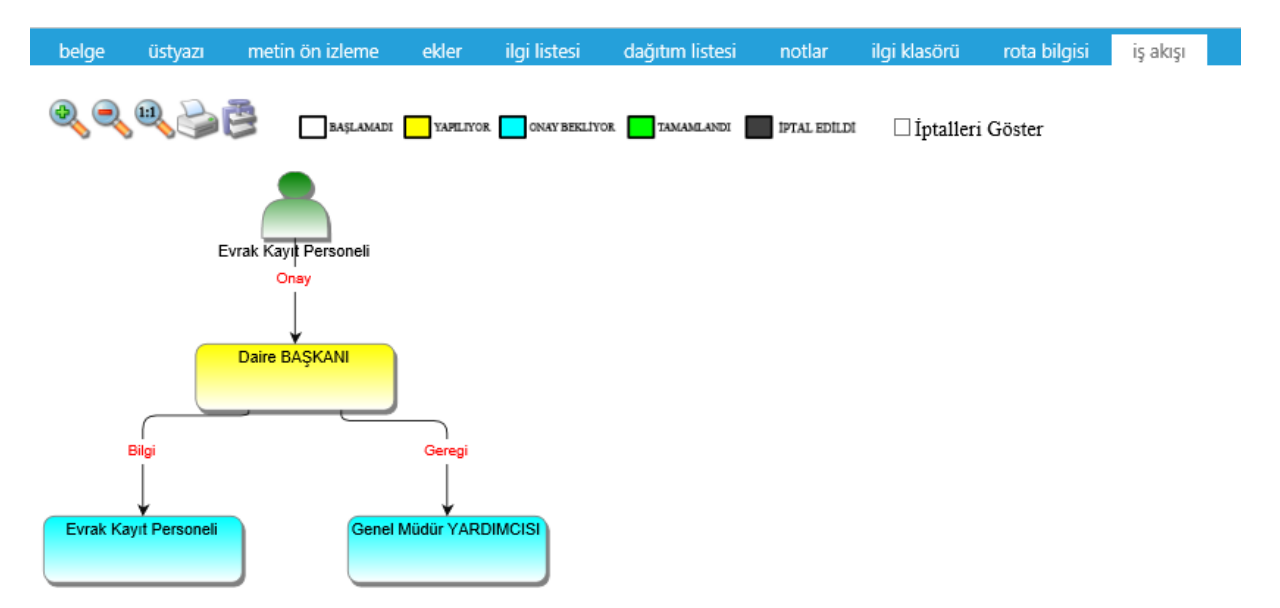

Bu sekmede işlem aşamaları renklerle belirtilmiştir. Renklerin açıklaması ekranın üst kısmında bulunan alanda yer almaktadır. Ayrıca iş akışı "Rota Bilgisi" sekmesinden de takip edilebilir.

**1.10. Belge Erişim Kayıtları Sekmesi:** Oluşturulan belge ile ilgili tüm kayıtların tutulduğu alandır. Belge Erişim Kayıtları sekmesi Dış Yazı yardım menüsünde ayrıntılı olarak anlatılmıştır.

Hazırlanan belge imzalandıktan sonra iş akışına göre kullanıcıların bekleyen işlerinde "imzamı bekleyen onay/olur" kategorisinde görüntülenecektir.

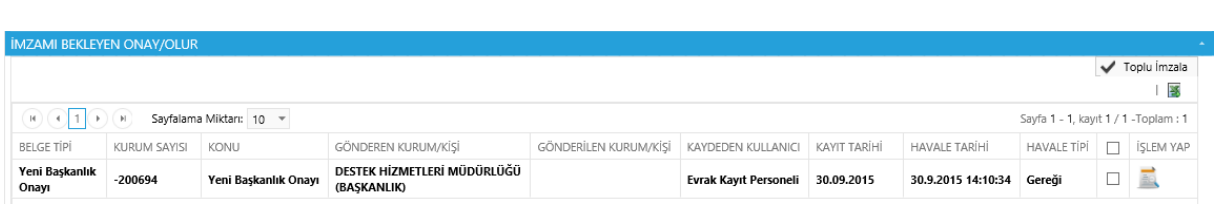

Kullanıcı belge üzerine çift tıklayarak belgenin üst verilerini görüntüleyebilir. Belge üzerinde herhangi bir işlem yapamaz. Kullanıcının belge üzerinde işlem yapabilmesi için belgeyi "İşlem Yap" butonu ile açması gerekir.

**UYARI: Kullanıcı kartından "Belge İşlem Yap Seçildiğinde Metin Ön İzleme Göster" özelliğinin işaretli olması halinde İşlem Yap butonuna basıldığında metin ön izleme sekmesi aktif gelir.**

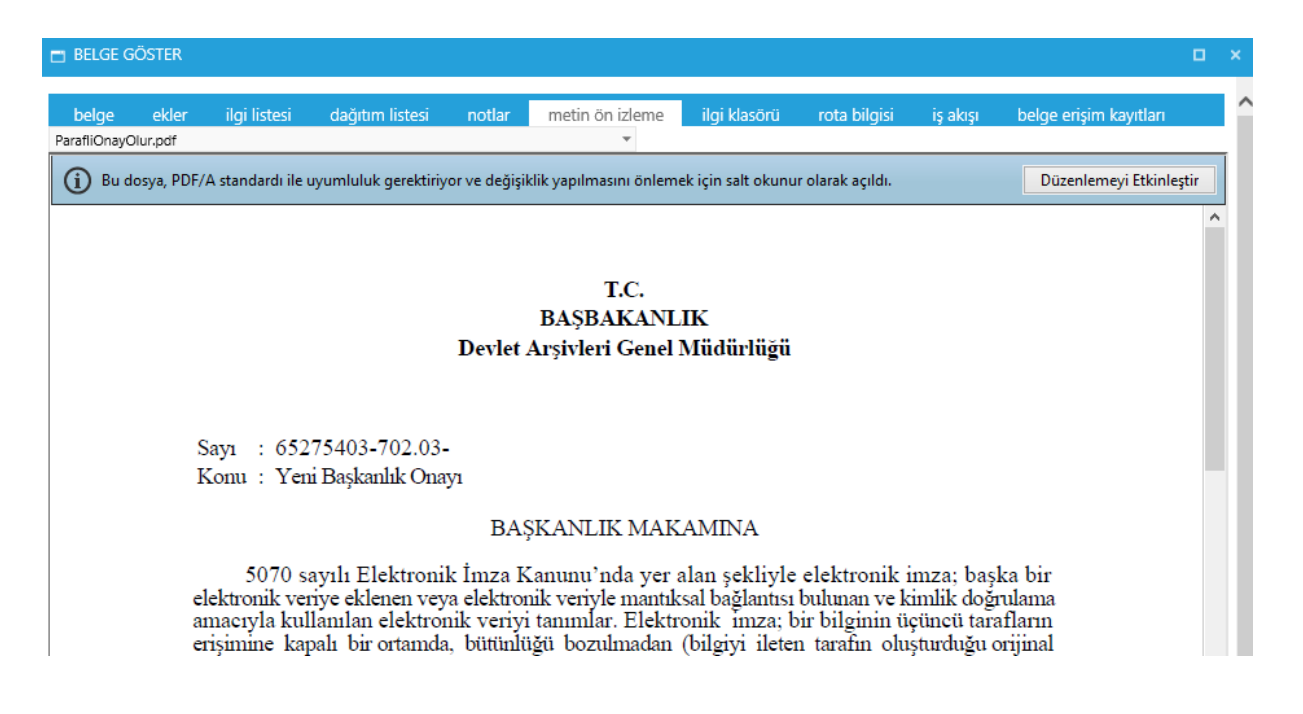

Belge çift tıklayarak açıldığında, "Belge Göster" sayfası görüntülenir ve kullanıcının işlem yapmasına izin verilmez. Belge "İşlem Yap" butonu ile açıldığında "metin ön izleme" penceresi açılır ve sistem belgeyi imzalamaya veya iade etmeye imkân sağlar.

İşlem yap butonu ile açılan belgede bulunan sekmeler;

- $\triangleright$  Belge
- $\triangleright$  Üst yazı
- Metin ön izleme
- $\triangleright$  Ekler
- $\triangleright$  Ilgi listesi
- Dağıtım listesi
- $\triangleright$  Notlar
- İlgi klasörü
- $\triangleright$  Rota bilgisi
- $\triangleright$  İş akışı

Şeklindedir. Bu sekmelerin içerikleri daha önce anlatılan içerikler ile aynıdır. Ancak kullanıcı bu alanlar üzerine etki edemez sadece görüntüleyebilir ya da metin üzerinde değişiklik yapabilir.

Hazırlanan belge ile herhangi bir belge arasında kurulan bir ilgi veya ilişki var ise "İlgi Listesi" sekmesinden görüntülenir.

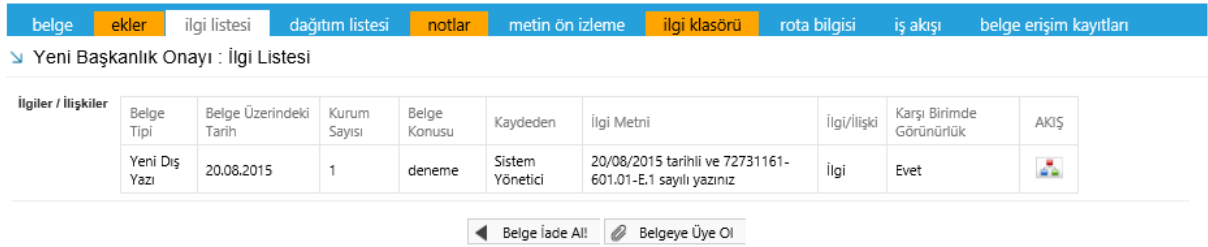

İlgi tutulan yazıların içeriği incelenmek isteniyorsa, "İlgi Klasörü" sekmesi incelenmelidir.

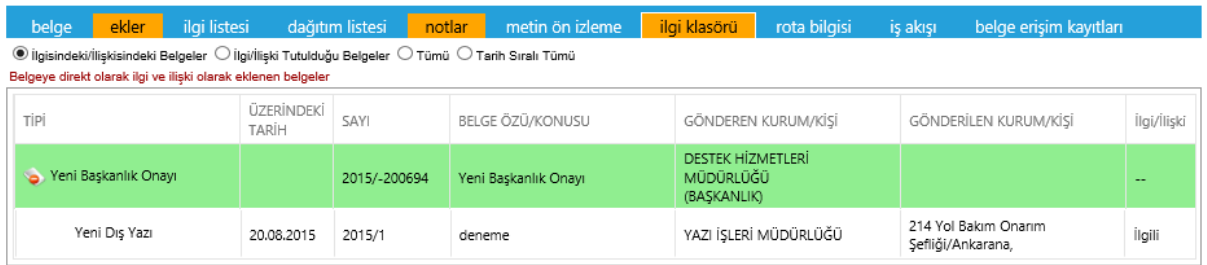

Belge lade Al! **&** Belgeye Üye OI

- **İlgisindeki/İlişkisindeki Belgeler:** Belgeye direk olarak ilgi ve ilişki olarak eklenen belgeler
- **İlgi/İlişki Tutulduğu Belgeler:** Belgeye direk olarak ilgi ve ilişki olarak eklenen belgeler

 **Tümü:** Belgeye direk ya da dolaylı olarak ilgi veya ilişki yoluyla bağlanan belgeler Seçenekleri ile istenilen şekilde görüntülenme yapılabilir.

Belge ilgili kullanıcı tarafından incelendikten sonra, belge metin ön izleme ekranındaki "E-imza Onayla" butonu ile onaylanabilir ya da üst yazı sekmesinden gerekli değişiklikler yapıldıktan sonra "Belge İade Et" butonu ile bir önceki kullanıcıya iade edilebilir.

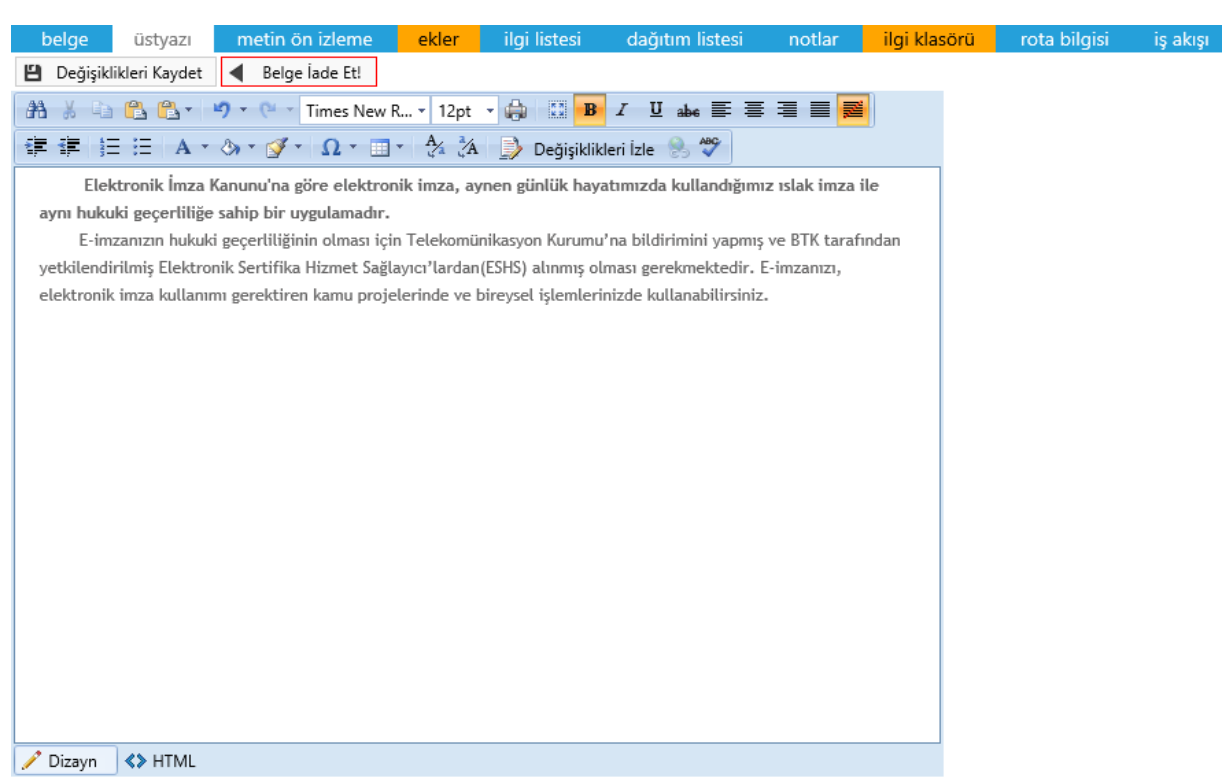

Üst yazı sekmesinde gerekli değişiklikler yapıldıktan sonra "Değişiklikleri Kaydet" butonuna tıklanmalıdır.

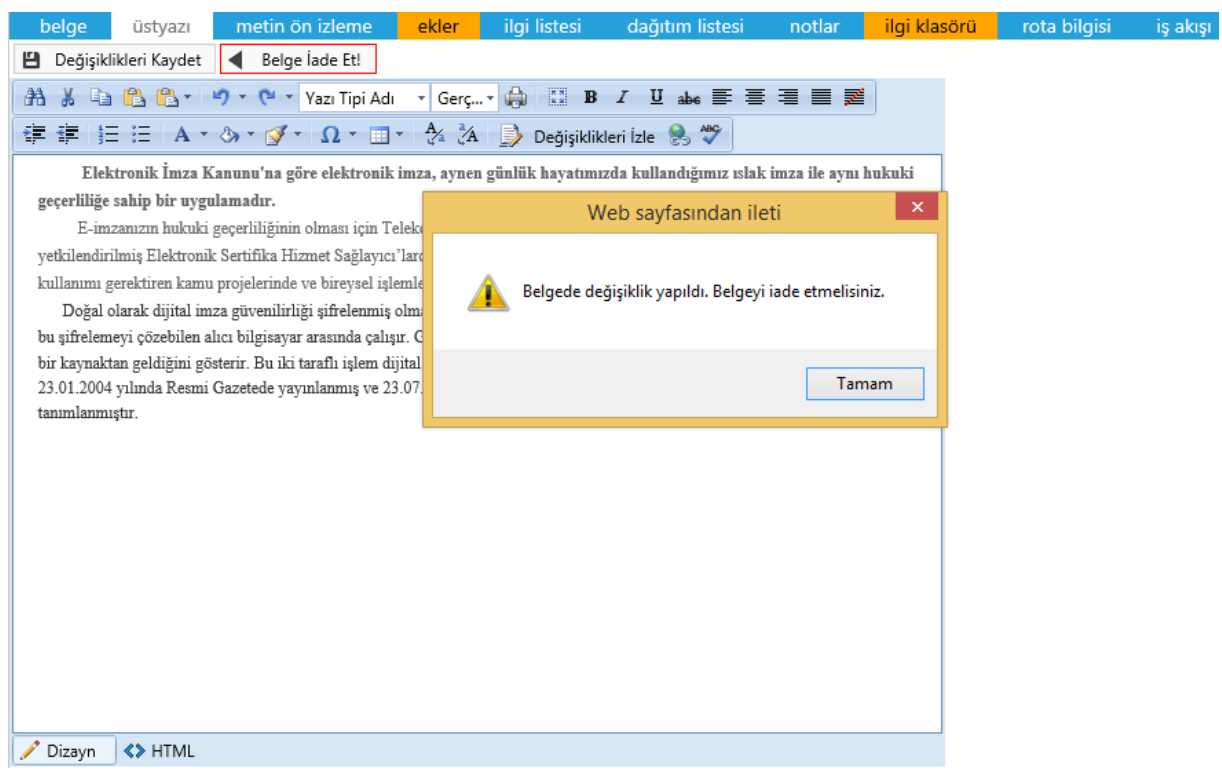

Daha sonra, belge iade et butonuna tıklayarak, iade nedeni ile ilgili not eklenerek iade işlemi gerçekleştirilebilir.

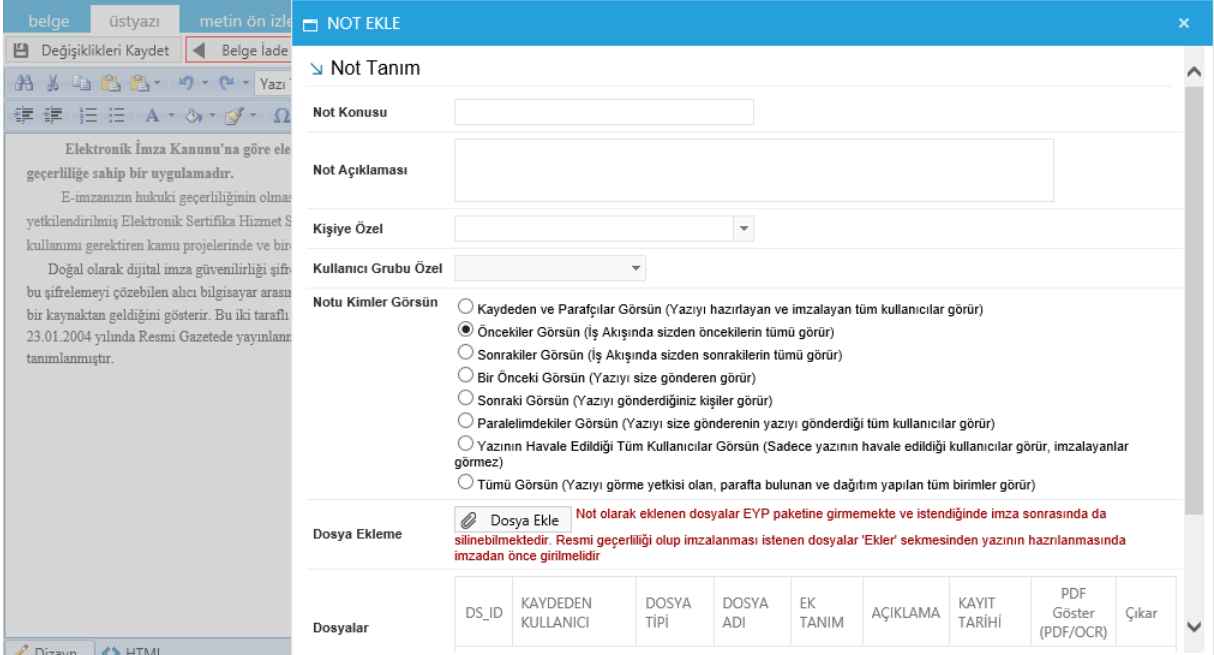

İade edilen belge, bir önceki kullanıcının bekleyen işlerindeki "İade Onay/Olur" sekmesi altında mavi renkli olarak görüntülenebilir. Belge işlem yap butonu ile açıldığında, belgeye eklenmiş nota dikkat çekmek için sistem notlar sekmesini turuncu renk ile renklendirecektir. Kullanıcı gerekli düzenlemeleri yaptıktan sonra belgeyi tekrar iş akışına sokabilir. Onay makamı belgeyi imzaladıktan sonra belge gerçek sayısını alacaktır. Belge onay sonrası hazırlayan kullanıcının bekleyen işlerine 'Onaylanmış Belgelerim' olarak düşecektir.

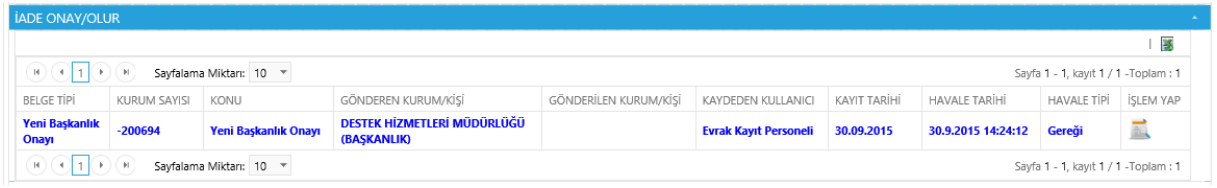

Belge "İşlem Yap butonu ile açılarak hazırlayan kullanıcı tarafından tekrar imzalanır ve bir sonraki imza makamına gönderilir.

Belge bir sonraki imza makamı tarafından işlem yap butonu ile açıldığında sistem otomatik olarak yine metin ön izleme penceresini açacaktır. Kullanıcı belgeyi inceledikten sonra imzalayabilir ya da tekrar iade edebilir.